# **BLAUPUNKT**

# **PROFESSIONAL SYSTEMS**

# **10,2" LCD Built In**

Index AA: ohne Bilddrehung without Image Rotation Index AB: mit Bilddrehung with Image Rotation

7 620 310 017

CM-AS/SCS 10/08

## **Datenblatt • Data sheet • Feuille de données • Hoja de datos**

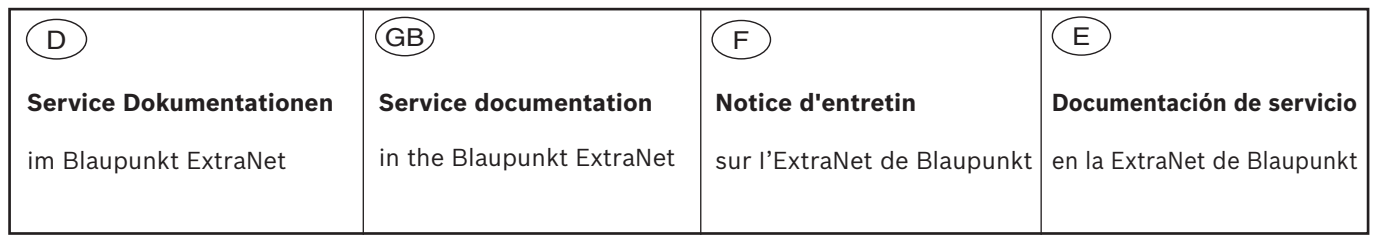

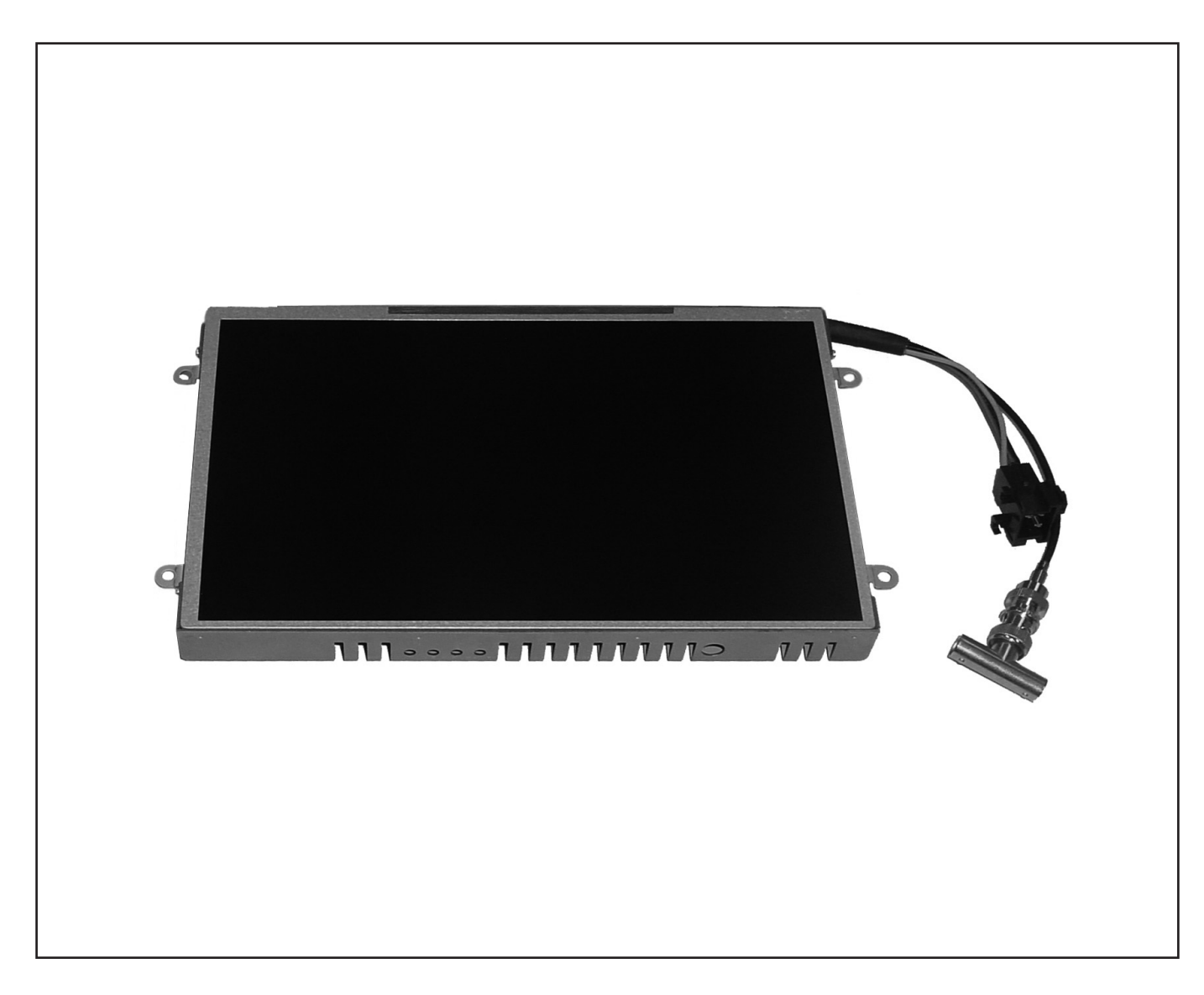

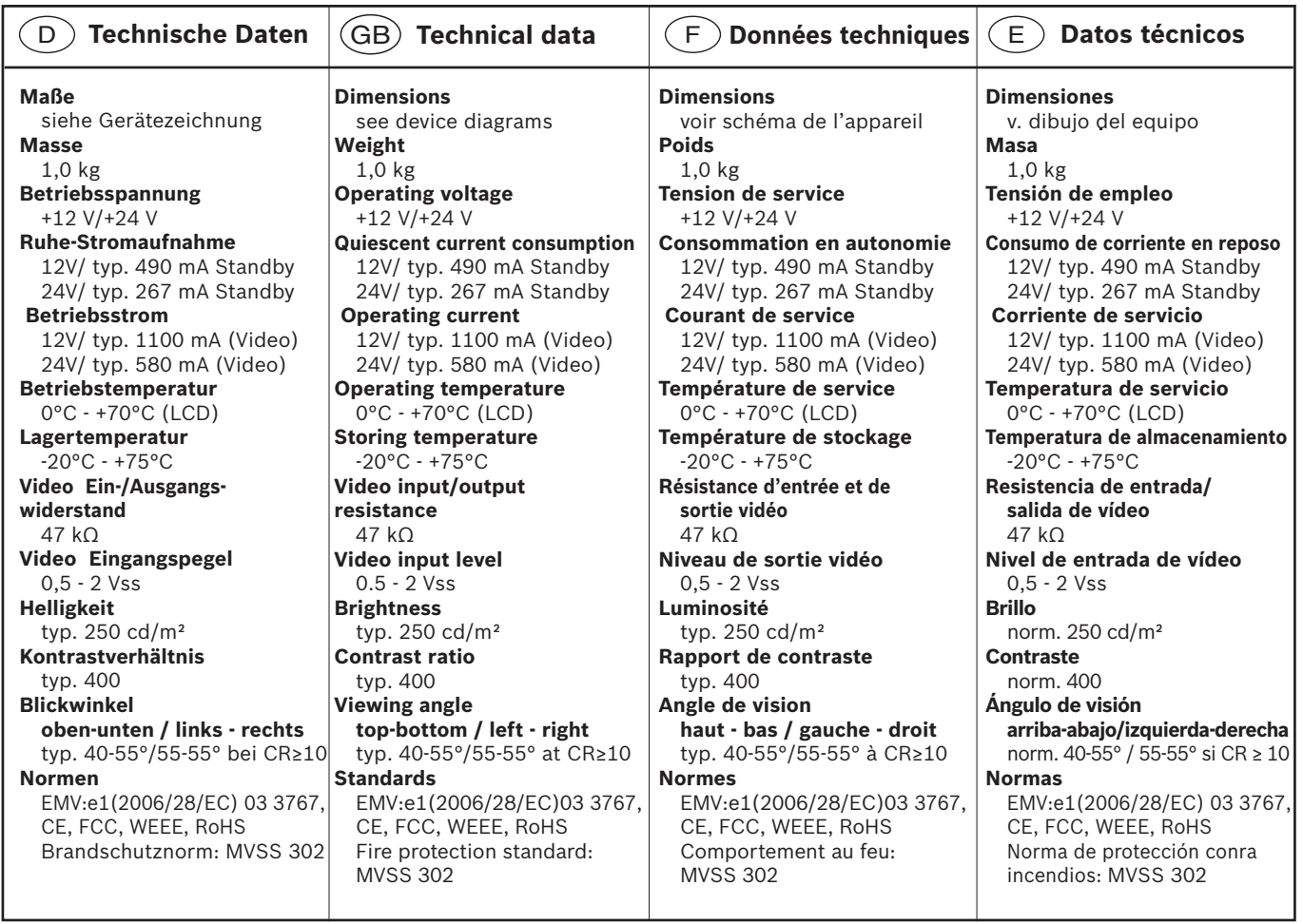

**Anschlüsse • Connections • Connexions • Conexiones**

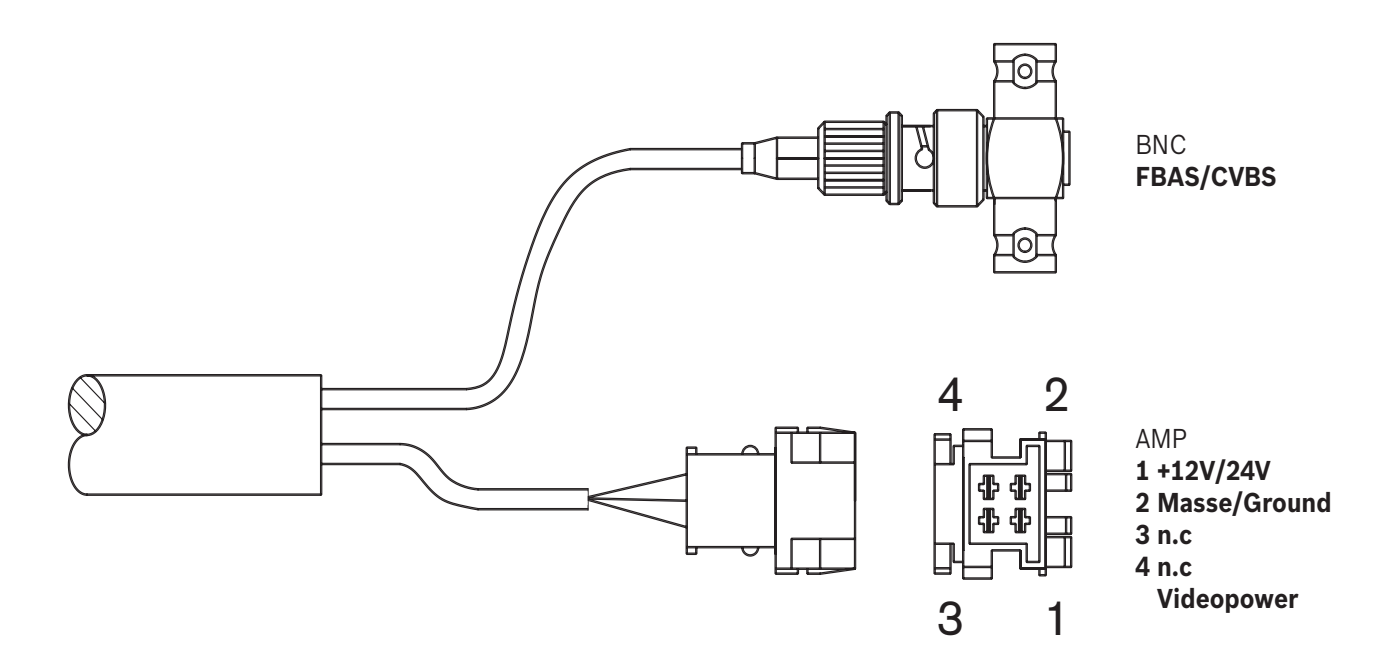

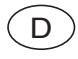

### **Beschreibung**

#### **Allgemeines**

Der 10,2" LCD Build In Monitor dient zur Darstellung von Videosignalen und Navigationskarten. Er arbeitet mit einer Betriebsspannung von +12V/+24V (Bordnetz).

Der Monitor ist konzipiert für den Einbau in einem Reisebussitz oder in ähnlichen Anwendungen.

Je nach benötigtem Blickwinkel kann der Monitor "nicht gedreht" d.h. optimaler Blickwinkel von unten (Auslieferzustand) oder "gedreht" d.h. optimaler Blickwinkel von oben eingebaut werden. Das dafür benötigte Drehen des Bildes wird über das Menü "Customer Settings" eingestellt.

Das Bildschirmformat beträgt 15:9.

Alle FBAS-Signale vom Video- und DVD-Player, vom TV-Tuner und von Kameras können abgebildet werden.

Die Quellen PAL, Secam oder NTSC sowie Farb-Kamera, SW-Kamera ohne Farbträger und Sony Playstation PS-1 werden verarbeitet.

Weiterhin kann das nicht standardisierte Signal vom Travelpiloten (DX-N und folgende) über den RGB-FBAS-Wandler (7 607 005 013 bzw. 7 607 005 735, RoHS 7 620 330 001) dargestellt werden.

Die Synchronisation bei Quellenumschaltung erfolgt automatisch.

Ohne Quellensignal wird für die Dauer von 3 Minuten das "Customer Logo" bzw. das "Blaupunkt Logo" angezeigt. Liegt länger als 3 Minuten kein Video-Signal an, werden die Backlights abgeschaltet.

Das Videosignal kann an bis zu 10 Monitoren durchgeschleift werden.

Der Monitor verfügt über einen Überhitzungsschutz. Dieser ist so eingestellt, dass der Monitor bei einer Umgebungstemperatur von 68°C (±2°C) abgeschaltet wird. Der Monitor schaltet automatisch bei einer Umgebungstemperatur von 65°C (±2°C) wieder ein.

Bei Unterkühlung ist der Kälteschutz so eingestellt, dass der Monitor bei einer Umgebungstemperatur von -3°C abwärts nicht mehr einschaltet. Erst bei einer Umgebungstemperatur von 2°C aufwärts schaltet der Monitor wieder ein.

Ab einer Umgebungstemperatur von 65°C bis 68°C aufwärts wird ein rotes Temperatursymbol und ab einer Umgebungstemperatur von 0°C abwärts wird ein blaues Temperatursymbol in der rechten unteren Ecke dargestellt. Gleichzeitig wird der Hinweis "Warning"angezeigt.

#### **OSD**

Zum Einstellen der Bildparameter ist der Monitor mit einem OSD (On Screen Display) ausgestattet, welches über 4 Taster bedient werden kann.

Nach dem Einschalten des Monitors wird für 15 +/- 1 Sek. ein Startlogo angezeigt. Dieses Logo wird spätestens 10 Sek. nach dem Einschalten dargestellt. Im Auslieferzustand wird als Startlogo das Blaupunkt-Logo mit blauen Punkt und weißer Schrift auf schwarzen Grund dargestellt.

Zusätzlich kann ein Customer Logo über den Eingang FBAS-In eingespeist und per OSD-Steuerung dauerhaft abgespeichert werden. Es wird das komplette Videobild, unabhängig der Videonorm (Pal, Secam oder NTSC), mit maximal 16,7 Mio. Farben abgespeichert.

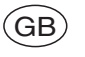

### **Description**

#### **General**

The build-in 10.2" LCD monitor is used to display video signals and navigation maps. It operates with an operating voltage of +12 V/+24 V (vehicle electrical system).

The monitor is designed for installation in a coach seat or in similar applications.

Depending on the required viewing angle, the monitor can be installed so that it "cannot be rotated", optimal viewing angle from the bottom (delivery state) or "rotated", i.e. optimal viewing angle from the top. The necessary rotation of the image is defined via the "Customer Settings" menu.

The display format is 15:9.

All FBAS signals from the video and DVD player, from the TV tuner and from cameras can be displayed.

It can process the following sources PAL, SECAM, NTSC, as well as colour camera, black-and-white camera without chrominance subcarrier, and Sony Playstation PS-1.

It is also possible to display the non-standardised signal of TravelPilots (DX-N and later) via the RGB-FBAS converter (7 607 005 013 or 7 607 005 735, RoHS 7 620 330 001).

The synchronisation occurs automatically if the sources are switched.

If no source signal is present, the customer logo or the "Customer Logo" is displayed for 3 minutes. If no video signal is present for more than 3 minutes, the backlights are switched off.

The video signal can be looped through up to 10 monitors.

The monitor features a thermal overload protection. It is set so that the monitor switches off at an ambient temperature of 68 °C ( $\pm$ 2 °C). The monitor automatically switches on again at an ambient temperature of 65 (±2°C).

For subzero cooling, the low-temperature protection is set so that the monitor no longer switches on at an ambient temperature of -3 °C and lower. The monitor only switches on again at an ambient temperature of 2 °C and higher.

Starting at an ambient temperature of 65 °C and up to 68 °C, a red temperature symbol is displayed, and starting at an ambient temperature of 0 °C and lower, a blue temperature symbol is displayed in the bottom right corner. The "Warning" note is displayed at the same time.

#### **OSD**

To adjust the image parameters, the monitor is equipped with OSD (On-Screen Display) which can be operated with 4 buttons.

After switching on the monitor, a start logo is displayed for 15 ±1 seconds. This logo is displayed no later than 10 seconds after switch-on. In the state of delivery, the start logo uses the Blaupunkt logo with a blue dot and white lettering on black background.

In addition, you can import a customer logo via the FBAS-In input and save it permanently via OSD control. The complete video image is saved with up to 16.7 million colours, regardless of the video standard (Pal, Secam or NTSC).

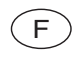

### **Description**

#### **Généralités**

L'écran LCD 10,2" intégré sert à afficher des images (signaux vidéo) et des cartes de navigation. Il fonctionne avec une tension d'alimentation de +12V/+24V (réseau de bord).

L'écran est conçu pour le montage dans un siège d'autocar de tourisme ou pour des applications similaires.

En fonction de l'angle de vision nécessaire, l'écran peut être monté « non tourné », c'est-à-dire avec un angle de vision optimal depuis le bas (réglage à la livraison), ou « tourné », c'est-à-dire avec un angle de vision optimal depuis le haut. La rotation de l'image nécessaire se règle par l'intermédiaire du menu « Customer Settings » (Réglages client).

Le format d'image est de 15:9.

Tous les signaux CVBS des lecteurs vidéo et DVD, du tuner TV ou des caméraspeuvent être représentés sur l'écran.

Les sources PAL, Secam ou NTSC ainsi que les caméras couleurs, les caméras noir et blanc sans support couleur et les Playstations Sony PS-1 peuvent être traitées.

En outre, le signal non normalisé des systèmes Travelpilot (DXN et suivants) peuvent être représentés par l'intermédiaire du convertisseur RVB-CVBS (7 607 005 013 ou 7 607 005 735, RoHS 7 620 330 001).

La synchronisation lors de la commutation des sources s'effectue automatiquement.

En l'absence de signal source pendant 3 minutes, le logo client, ou le logo Blaupunkt, apparaît. Si aucun signal vidéo n'est plus présent pendant plus de 3 minutes, le rétroéclairage est coupé.

Le signal vidéo peut alimenter jusqu'à 10 moniteurs.

L'écran est doté d'une protection contre la surchauffe. Celle-ci est réglée de manière à ce que l'écran rêté lorsque la température ambiante atteint 68 °C (±2 °C). L'écran est remis automatiquement en marche lorsque la température ambiante redescend à 65 °C ( $\pm 2$  °C).

La protection contre le froid est réglée de manière à ce que l'écran soit arrêté dès que la température ambiante atteint -3 °C. L'écran est remis automatiquement en marche uniquement lorsque la température ambiante remonte à 2 °C.

A partir d'une température ambiante croissante de 65 °C à 68°C, un symbole de thermomètre rouge, et à partir d'une température ambiante en chute de 0 °C, un symbole de thermomètre bleu, apparaît dans l'angle inférieur droit de l'écran. En outre, le message d'alerte « Warning » est affiché.

#### **OSD**

Pour effectuer les réglages des paramètres de l'image, l'écran propose un menu OSD (On Screen Display) qui peut être utilisé grâce à 4 touches.

Un logo de démarrage apparaît 15 +/- 1 s après la mise en marche de l'écran. Ce logo reste affiché au maximum pendant 10 s après la mise en marche. A la livraison, le logo de démarrage est le logo Blaupunkt avec le point bleu et le texte écrit en caractères blancs sur fond noir.

Un logo client peut être transféré dans le moniteur par l'intermédiaire de l'entrée FBAS-In et mémorisé par l'intermédiaire du menu OSD. L'image vidéo entière est mémorisée avec 16,7 millions de couleurs au maximum, indépendamment de la norme vidéo (Pal, Secam ou NTSC).

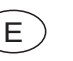

### **Descriptión**

#### **Generalidades**

El monitor LCD de 10,2" sirve para visualizar señales de vídeo y mapas de navegación. El equipo funciona con una tensión de +12V / +24V (red de a bordo).

El monitor está concebido para el montaje en cubiertas de autocares o en aplicaciones similares.

En función del ángulo de visión requerido, el monitor puede montarse "sin inclinar", es decir, el ángulo de visión óptimo se obtiene mirando desde abajo (configuración de fábrica), o bien "inclinado", es decir, el ángulo de visión óptimo se obtiene mirando desde arriba. La rotación necesaria de la imagen se ajusta a través del menú "Customer Settings".

El formato de la pantalla es de 15:9.

Se pueden proyectar todas las señales FBAS procedentes del reproductor de vídeo y de DVD, del sintonizador de TV y de las cámaras.

Compatible con las fuentes PAL, Secam o NTSC, cámaras a color, cámaras SW sin subportadora de crominancia y Sony Playstation PS-1.

Además, también puede procesar la señal no estandarizada de los sistemas de navegación TravelPilot (DX-N y siguientes) a través del convertidor RGB-FBAS (7 607 005 013 ó 7 607 005 735, RoHS 7 620 330 001).

La sincronización al cambiar de fuente es automática.

Si no hay señal de entrada, se muestra el "logotipo de cliente" o el "logotipo de Blaupunkt" durante 3 minutos. Si transcurridos 3 minutos no se detecta ninguna señal de vídeo, se desconecta la retroiluminación.

La señal de vídeo se puede conectar a hasta 10 monitores.

El monitor está equipado con un dispositivo de protección contra sobrecalentamiento. Este dispositivo está ajustado de modo que el monitor se desconecta al alcanzarse una temperatura ambiente de 68 °C (±2 °C). Si la temperatura ambiente desciende a 65 °C (±2 °C), el monitor vuelve a conectarse.

En caso de subenfriamiento, la protección contra el frío está ajustada de modo que el monitor no se puede conectar a partir de una temperatura ambiente de -3 °C o inferior. El monitor se vuelve a conectar cuando se alcanza una temperatura ambiente de 2 °C o superior.

En el borde inferior derecho, a partir de una temperatura ambiente de 65 °C a 68 °C, se muestra un termómetro rojo. A partir de una temperatura ambiente de 0 °C o inferior se muestra un termómetro azul. Al mismo tiempo, se muestra la nota "Warning".

#### **OSD**

Para ajustar los parámetros de imagen, el monitor está equipado con un OSD (On Screen Display) que puede manejarse mediante 4 teclas.

Tras la conexión del monitor, se muestra el logotipo de inicio durante unos 15 +/– 1 s. Este logotipo se muestra transcurridos un máximo de 10 segundos tras la conexión. Como configuración de fábrica se muestra el logotipo de inicio de Blaupunkt: el punto azul con letras blancas sobre un fondo gris.

Además, puede guardarse de forma permanente un logotipo de cliente a través de la entrada FBAS-In y mediante el control OSD. La imagen de vídeo se guarda en su totalidad sin tener en cuenta la norma de vídeo (Pal, Secam o NTSC) y con un máximo de 16,7 millones de colores.

**Taster für OSD Menü Buttons for the OSD menu Touche du menu Botón para seleccionar el menú OSD**

### mppmmm **SET** - +  $MFMI$

## $\bigcirc$

Ī

#### **Das OSD Hauptmenü**

Der Monitor ist mit einem OSD-Menü ausgestattet. Zum Einstellen der Menüpunkte befinden sich 4 Taster an der Unterseite des Gehäuses.

- •� Mit dem Taster **"Set"** schalten Sie durch Antippen nacheinander auf die Menüpunkte "Brightness", "Contrast", "Colour", "Tint", "CVBS Term." und ..Image size".
- Während der gewählte Menüpunkt im Display angezeigt wird, können Sie - mit Taster **"–"** den Einstellwert verringern, - mit Taster **"+"**den Einstellwert erhöhen.

Bei einer Reihenschaltung von mehreren Monitoren muss im letzten Monitor der Abschlusswiderstand aktiviert werden.

- W�ählen Sie mit dem Taster **"Set"** den Menüpunkt "CVBS Term".
- Zum Einschalten des Widerstandes drücken Sie mit Taster "+" auf "On" und zum Ausschalten mit Taster "-" auf "Off".

#### **Einschalten eines Kunden Logo / Ändern des Blickwinkels**

Speisen Sie Ihr gewünschtes Bild in den Video- Eingang ein. Für das Logo können Sie ein Bild aus einem laufenden Film oder ein festes Bild auswählen. Nach jedem Einschalten des Monitors wird das Logo für 15 Sek. eingeblendet.

• Drücken Sie den Taster "Menu" mindestens 3 Sek. lang.

Auf dem Bildschirm erscheint für 15 Sek. das Menü "Customer Settings" mit den Untermenüs "Capture Logo", "Erase Logo", "Logo Timeout (sec)" .Jmage Rotation"und .Exit".

• Zum Anwählen eines Untermenüs drücken Sie den Taster "Set".

• Aktivieren Sie das "Capture Logo" mit den Taster "+".

Auf dem Bildschirm erscheint das zu speichernde Bild und die Abfrage: "Start With Capture?" No(**–**), Yes(+).

Zum Speichern drücken Sie den Taster "+" Yes.

Auf dem Bildschirm erscheint "Logo Capture In Process". Warten Sie bis das Bild zu 100% (Anzeige) in den Speicher übernommen wurde. Danach erfolgt die aktuelle Videowiedergabe.

Zum Abbrechen während des Speicherns drücken Sie den Taster "Menu". Möchten Sie nicht speichern, drücken Sie den Taster "-" No.

Es wird das Menü "Capture Logo" wieder angezeigt.

Wenn Sie das Blaupunkt Logo wieder einblenden möchten, dann aktivieren Sie den Menüpukt "Erase Logo". Auf dem Bildschirm erscheint die Anzeige: "Reset To Blaupunkt Logo?", No(-), Yes(+).

• Zum Bestätigen drücken Sie den Taster "+"Yes.

Auf dem Bildschirm wird das Blaupunkt Logo" angezeigt. Danach erfolgt die aktuelle Videowiedergabe.

Im Auslieferzustand ist der Blickwinkel auf 6 Uhr (von unten) eingestellt. Zum ändern des Winkels auf 12 Uhr (von oben) wählen Sie im Menü "Customer Settings" mit Taster "Set" den Menüpunkt "Image Rotation".

• Zum Umschalten drücken Sie den Taster "+".

**Hinweis:** Beim Blickwinkel 12 Uhr muss der LCD Monitor um 180° gedreht eingebaut werden (Taster oben).

#### • Zum Zurückschalten auf den Blick�inkel 6 Uhr drücken Sie den Taster **"–"**.

Das Menü "Customer Settings" können Sie über das Timeout (15 Sek.) oder über Aktivierung des Menüpuktes "Exit" verlassen.

# $(GB)$

#### **The OSD main menu**

The monitor is equipped with an OSD menu. 4 buttons on the underside of the housing are used to set the menu items.

- •� Pressing the **"Set"** button successively calls up the menu items "Brightness", "Contrast", "Colour", "Tint", "CVBS Term" and "Image size".
- While the selected menu item is shown on the display, you can - reduce the adjusted value with the **"–"** button, - increase the adjusted value with the **"+"** button.

If several monitors are connected in series, the terminating resistor in the last monitor must be activated.

- Press the **"Set"** button to select the "CVBS Term" menu item.
- •� To activate the resistor, press the **"+"** button for "On", and to deactivate it, press the **"–"** button for "Off".

#### **Activating a customer logo / Changing the viewing angle**

Feed your desired image into the video input. You can select an image from the running film or a fixed image for the logo. After switching on the monitor, the logo is displayed for 15 seconds.

Press the **"Menu"** button for at least 3 seconds.

The "Customer Settings" menu appears on the display for 15 seconds, together with the submenus "Capture Logo", "Erase Logo", "Logo Timeout (sec)", "Image Rotation" and "Exit".

- To select a submenu, press the **"Set"** button.
- •� Activate the "Capture Logo" with the **"+"** button.

The screen displays the image to be stored and the query "Start With Capture?" No(**–**), Yes(+).

#### •� To store it, press the **"+"** Yes button.

The display shows "Logo Capture In Process". Wait until 100% of the image (display) has been saved to memory. The current video playback follows. To cancel while saving, touch the **"Menu"** button.

If you do not want to store it, press the **"–"** No button.

The "Capture Logo" menu is displayed again.

If you want to show the Blaupunkt logo again, activate the "Erase Logo" menu item. The screen displays the query: "Reset To Blaupunkt Logo?", No(–),  $Yes(+)$ .

•� To confirm, press the **"+"** Yes button.

The display shows the "Blaupunkt logo". The current video playback follows. In the delivery state, the viewing angle is set to 6 o'clock (from the bottom). To change the angle to 12 o'clock (from the top), go to the "Customer Settings" menu and use the **"Set"** button to select the "Image Rotation" menu item.

• To switch over, press the **"+"** button.

**Note:** For the 12-o'clock viewing angle, the LCD monitor must be installed rotated by 180° (button on the top).

• To switch back to the 6 o'clock viewing angle, press the **"–"** button. The "Customer Settings" menu can be exited via timeout (15 seconds) or by activating the "Exit" menu item.

### $(F)$

#### **Le menu principal OSD**

Le moniteur propose un menu OSD. Le réglage des options de menu s'effectue avec 4 touches situées sur le bord inférieur du boîtier.

- •� La touche **« Set »** vous permet, par une pression brève répétée, de faire défiler les options de menu « Brightness » (Luminosité), « Contrast » (Contraste), « Color » (Couleur), « Tint » (Nuance), « CVBS termination » (Terminal CVBS) et « Image size » (Taille d'image).
- Lorsque l'option de menu sélectionnée est affichée sur l'écran, la touche **« – »** vous permet de diminuer la valeur de réglage et la touche **« + »** vous permet de l'augmenter.

Dans le cas où plusieurs moniteurs sont montés en série, la résistance de terminaison du dernier moniteur doit être activée.

- La touche **« Set »** vous permet pour cela de sélectionner l'option de menu « CVBS Term ».
- •� Pour activer la résistance, appuyez sur la touche **« + »** pour sélectionner « On » et pour la désactiver, appuyez sur la touche **« – »** pour sélectionner « Off ».

#### **Affichage d'un logo client / Modification de l'angle de vision**

Mémorisez l'image souhaitée par l'entrée vidéo. Comme logo, vous pouvez choisir une animation (film) ou une image fixe. Le logo apparaît pendant 15 secondes chaque fois que le moniteur est mise en marche.

•� Appuyez sur la touche **« Menu »** pendant 3 secondes au minimum.

Le menu « Customer Settings » (Réglages client) avec les sous-menus

« Capture Logo » (Mémoriser logo), « Erase Logo » (Effacer logo),

« Logo Time out » (Temporisation du logo) et « Exit » (Quitter) apparaît pendant 15 secondes sur l'écran.

- Appuyez sur la touche **« Set »** pour sélectionner un sous-menu.
- •� Activez « Capture Logo » avec la touche **« + »**.

L'image à mémoriser et la demande « Start With Capture? » (Démarrer la mémorisation du logo ?) No (**–**), Yes (+) apparaissent sur l'écran.

•� Appuyez sur la touche **« + »** (Yes) pour mémoriser l'image.

« Logo Capture In Process » (Mémorisation du logo en cours) apparaît. Attendez que l'image soit enregistrée à 100 % (affichage) dans la mémoire. La retransmission vidéo actuelle s'effectue ensuite.

Pour interrompre la mémorisation, appuyez sur la touche **« Menu »**.

Si vous ne souhaitez pas mémoriser l'image, appuyez sur la touche **« – »** (No). Le menu « Capture Logo » réapparaît.

Si vous souhaitez revenir au logo Blaupunkt, activez alors l'option de menu « Erase Logo ». « Reset To Blaupunkt Logo? », No(–), Yes(+) apparaît alors sur l'écran.

•� Appuyez sur la touche **« + »** (Yes) pour confirmer l'effacement.

Le « logo Blaupunkt » apparaît sur l'écran. La retransmission vidéo actuelle s'effectue ensuite.

A la livraison, l'angle de vision est réglé sur 6 heures (c'est-à-dire vision depuis le bas). Pour modifier l'angle de vision sur 12 heures (c'est-à dire vision depuis le haut), ouvrez le menu « Customer Settings » et, avec la touche **« Set »** (Régler), sélectionnez l'option « Image Rotation » (Rotation image).

• Pour commuter le réglage, appuyez sur la touche **« + »**.

**Remarque :** avec l'angle de vision à 12 heures, l'écran LCD doit être monté à 180° (les touches en haut).

• Pour revenir à l'angle de vision à 6 heures, appuyez sur la touche **« – »**.

Le menu « Customer Settings » est quitté au bout d'une temporisation

(15 secondes) ou lorsque vous activez l'option de menu « Exit ».

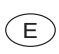

#### **El menú básico OSD**

El monitor está equipado con un menú OSD. Para ajustar las opciones de menú se han dispuesto 4 teclas en la parte inferior de la carcasa.

- •� Al pulsar la tecla **"Set"**, puede navegar entre las distintas opciones de menú: "Brightness", "Contrast", "Colour", "Tint", "CVBS termination" e "Image size".
- Una vez visualizada en pantalla la opción de menú deseada, pulse la tecla **"–"** para reducir el valor de ajuste o la tecla **"+"**para incrementarlo.

Al conectar en serie varios monitores, en el último monitor debe activarse la resistencia terminal.

- Pulse la tecla **"Set"** para seleccionar la opción de menú "CVBS Term".
- •� Para activar la resistencia, pulse la tecla **"+"** y seleccione "On"; para desactivarla, pulse la tecla **"–"** y seleccione "Off".

#### **Activar el logotipo de cliente / Modificar el ángulo de visión**

Guarde la imagen deseada en la entrada de vídeo. Para el logotipo puede seleccionar una imagen de una película en movimiento o una imagen estática. Cada vez que se conecte el monitor, se mostrará el logotipo durante 15 segundos.

•� Mantenga pulsada la tecla **"Menu"** al menos 3 segundos.

En la pantalla se muestra durante 15 segundos el menú "Customer Settings", con los submenús "Capture Logo", "Erase Logo", "Logo Timeout (sec)", "Image Rotation" y "Exit".

- Para seleccionar un submenú, pulse la tecla **"Set"**.
- •� Active "Capture Logo" con la tecla **"+"**.

En la pantalla se muestra la imagen que se va a guardar y la pregunta "Start With Capture?" No(**–**), Yes(+).

•� Para guardar la imagen, pulse la tecla **"+"** Yes.

En la pantalla se muestra "Logo Capture In Process". Espere hasta que el 100 % (indicación) de la imagen se guarde en la memoria. A continuación se reproduce el vídeo actual.

Para cancelar mientras se está guardando, pulse la tecla **"Menu"**.

Si no desea guardar, pulse la tecla **"–"** No.

Se vuelve a mostrar el menú "Capture Logo".

Si desea visualizar de nuevo el logotipo de Blaupunkt, active la opción de menú "Erase Logo". En la pantalla se muestra la indicación "Reset to Blaupunkt Logo?", No(–), Yes(+).

#### •� Para confirmar, pulse la tecla **"+"** Yes.

En la pantalla aparece el "logotipo de Blaupunkt". A continuación se reproduce el vídeo actual.

El ángulo de visión viene configurado de fábrica en la posición de las 6 horas (visión desde abajo). Para modificar el ángulo a la posición de las 12 horas (visión desde arriba), en el menú "Customer Settings" seleccione la opción de menú "Image Rotation" con la tecla "**Set**".

• Para conmutar, pulse la tecla **"+"**.

**Nota:** para ajustar un ángulo de visión en la posición de las 12 horas, el monitor LCD debe montarse girado en 180° (teclas en la parte superior).

• Para conmutar al ángulo de visión a la posición de las 6 horas, pulse la tecla **"–"**.

Para salir del menú "Customer Settings", espere a que transcurra el tiempo límite (15 segundos) o seleccione la opción de menú "Exit".

## D Beurteilung der LCD GB

Zur Beurteilung der TFT-LCD auf max. zulässige Dot-Fehler sind folgende Voraussetzungen zu beachten.

#### **1.Prüfbedingungen**

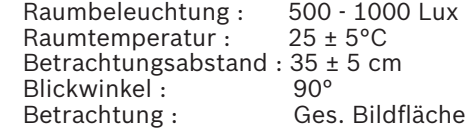

#### **2. Prüfvorbereitung**

 Gerät an Betriebsspannung anschließen und abwechselnd mit Bildmustergenerator ein Rot-, Grün-, Blau-, Schwarz und Weißbild mit einem Pegel von 1 Vss in den Videoeingang einspeisen.

#### **3.Beurteilung der ges. Bildfläche**

Der Abstand zwischen Dot-Fehlern muss > 5 mm sein. Folgende Dot-Fehler sind zulässig:

- a. Schwarze Dot-Fehler: ≤ 3
- b. Helle Dot-Fehler: ≤ 0
- c. Zwei zusammenhängende schwarze und helle Dot-Fehler als Paar (horizontal, vertikal, versetzt) :  $\leq 1$
- d. Gesamtfehler: ≤ 4

# **Evaluation of the LCD**

The following conditions must be observed when analysing the TFT LCD for the maximum permissible number of dot errors.

#### **1. Testing conditions**

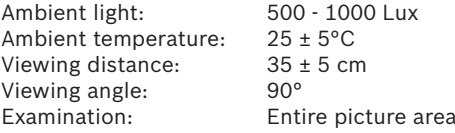

#### **2.Preparations before testing**

Connect the device to the operating voltage and, using a pattern generator, send red, green, blue, black and white images alternately at a level of 1 Vss to the video input.

#### **3.Evaluation of the entire picture area**

The distance between dot errors must be > 5 mm. The following dot errors are allowed:

- a. Black dot errors: ≤ 3
- b. Bright dot errors: ≤ 0
- c. Two connected black and bright dot errors as a pair (horizontal, vertical, offset):  $\leq 1$
- d. Overall error: ≤ 4

# **Appréciation du LCD** (E

Pour pouvoir analyser le nombre de pixels défectueux permis du TFT-LCD, observer les conditions suivantes.

#### **1. Conditions d'essai**

Éclairage ambiant : 500 - 1000 Lux<br>Température ambiante :  $25 \pm 5^{\circ}$ C Température ambiante : Distance d'observation :  $35 \pm 5$  cm<br>Angle de vue : 90° Angle de vue : Observation : lmage intégrale

**2. Préparation avant l'essai**

Brancher l'appareil et à l'aide d'une mire électronique, envoyer une image noire et une image blanche à un niveau de 1 Vss à l'entrée d'écran.

#### **3. Evaluation de l'image entière**

La distance entre des points défectueux doit être > 5 mm. Les points défectueux suivants sont admissibles :

- a. Point défectueux noir : ≤ 3
- b. Point défectueux clair : ≤ 0
- c. Deux points adjacents noir et clair comme paire (horizontaux, verticaux, décalés) : ≤ 1
- d. Erreur totale : ≤ 4

# **Valoración del LCD**

Para valorar el número máximo admisible de fallos de punto del TFT-LCD, se han de tener en cuenta los siguientes requisitos:

#### **1. Condiciones para la verificación**

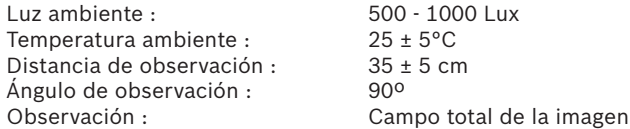

 $25 + 5^{\circ}$ C

#### **2.Preparativos para la verificación**

Conectar el equipo a la tensión de empleo y alimentar alternadamente por la entrada de vídeo una imagen roja, una verde, una azul, una negra y una blanca con un nivel de 1 Vss con ayuda de un generador de imagen patrón.

#### **3.Valoración del campo total de la imagen**

La distancia entre los errores de píxel debe ser > 5 mm.

- Se admiten los siguientes errores de píxel:
- a. Error de píxel negro: ≤ 3
- b. Error de píxel claro: ≤ 0
- c. Dos errores de píxel seguidos negro y claro en pareja (horizontales, verticales, escalonados):  $\leq 1$
- d. Error total: ≤ 4

### **Gerätezeichnung • Device diagrams • Schéma de l'appareil • Dibujo del equipo**

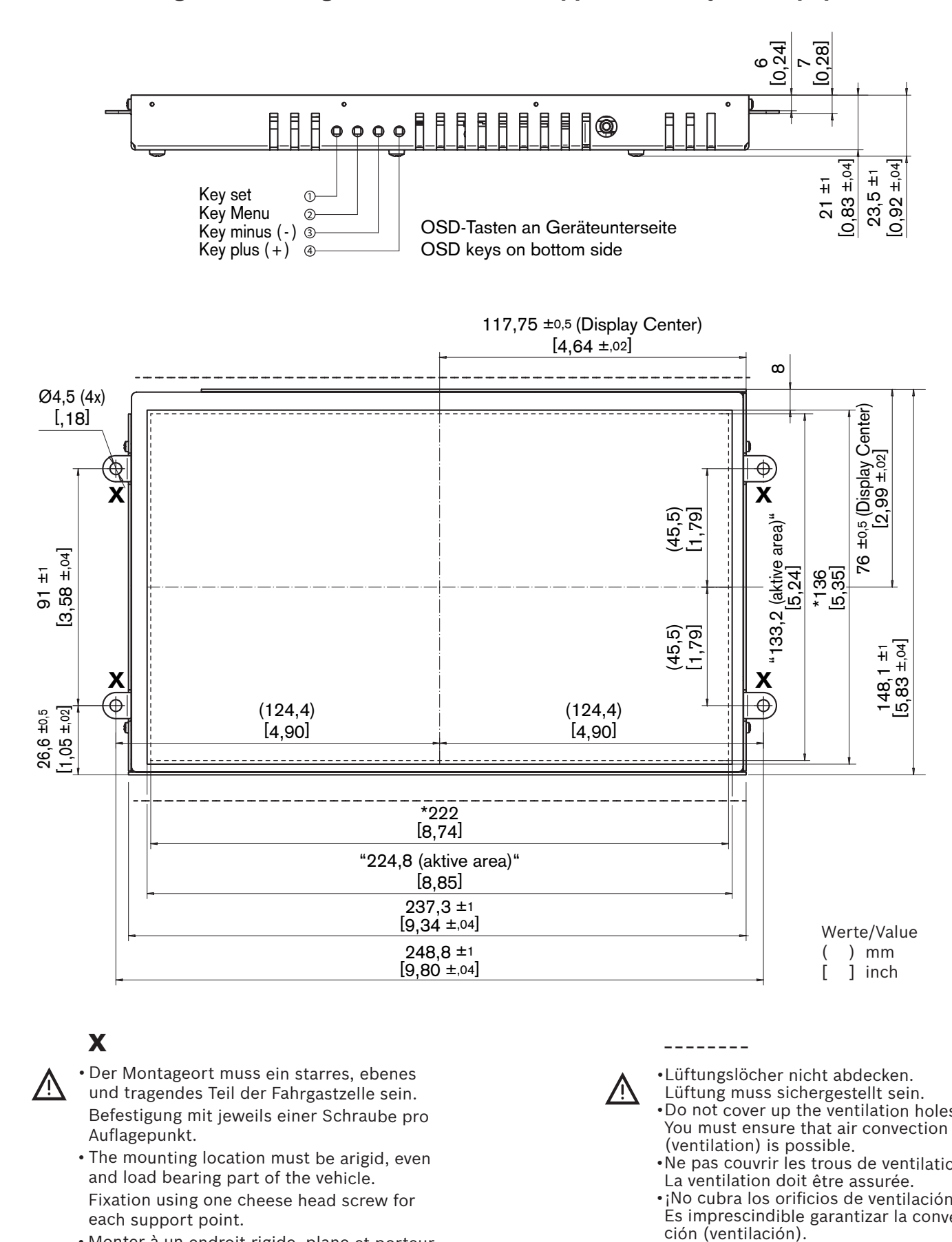

## **x**

- Der Montageort muss ein starres, ebenes und tragendes Teil der Fahrgastzelle sein. Befestigung mit jeweils einer Schraube pro Auflagepunkt.
	- The mounting location must be arigid, even and load bearing part of the vehicle. Fixation using one cheese head screw for each support point.
	- Monter à un endroit rigide, plane et porteur de interieur du vehicule.
	- Fixation avec une vis pour chaque point d'appui. • El lugar de montaje ha de ser un punto rígi
	- do, plano y portante de la cabina de pasajeros. Fi jación mediante un tornillo en cada uno de los puntos de apoyo.

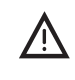

•Lüftungslöcher nicht abdecken.

**\_ \_ \_ \_ \_ \_ \_ \_** 

- Lüftung muss sichergestellt sein. •Do not cover up the ventilation holes. You must ensure that air convection (ventilation) is possible.
- •Ne pas couvrir les trous de ventilation. La ventilation doit être assurée.
- •¡No cubra los orificios de ventilación! Es imprescindible garantizar la convec-
- \* Sichtbarer Bildschirm Visible screen Ecron visible Imagen visible

### **Gerätezeichnung • Device diagrams • Schéma de l'appareil • Dibujo del**

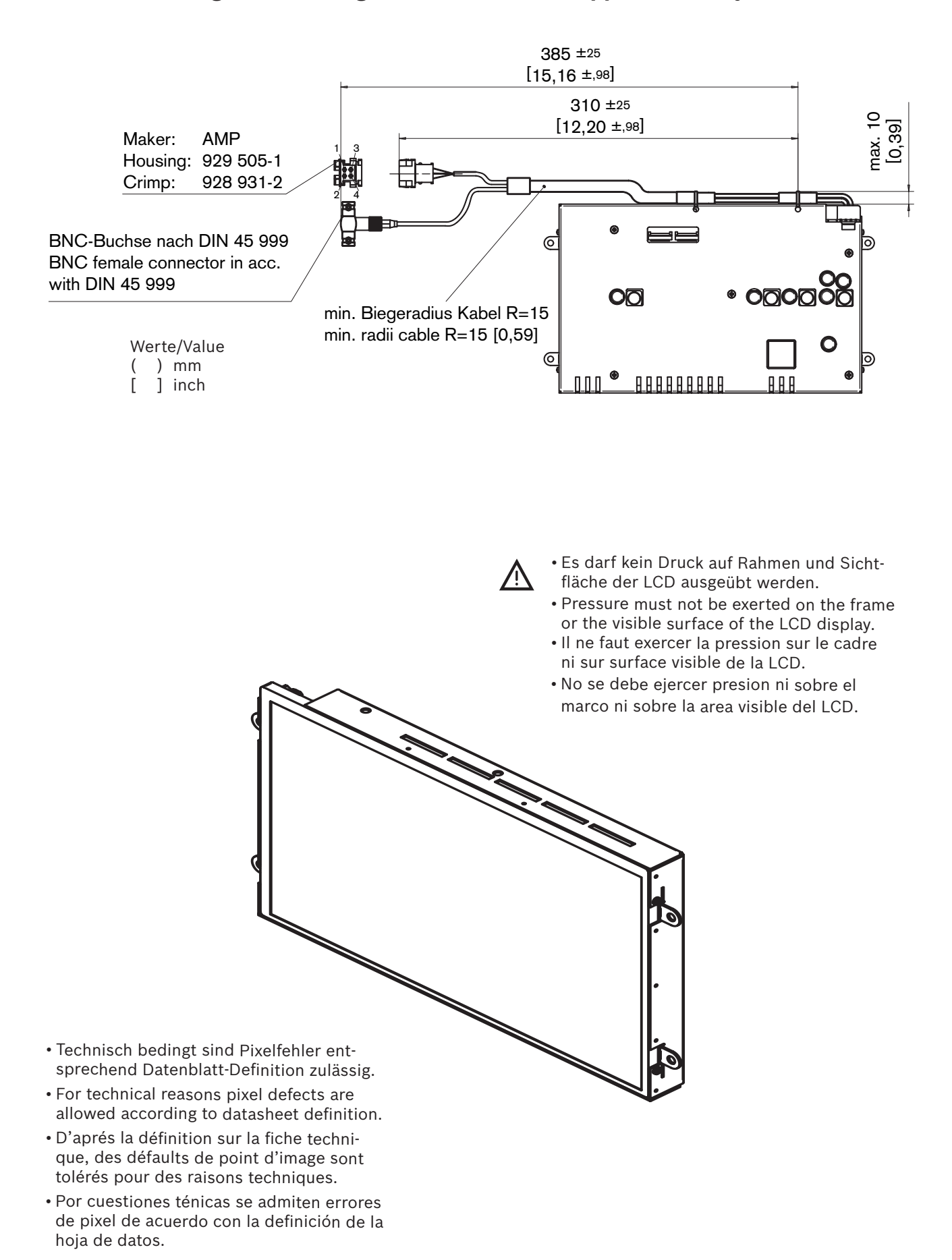

**Änderung des Blickwinkels • Point of view change • Modification de l'angle de vision • Modificación del ángulo de visión**

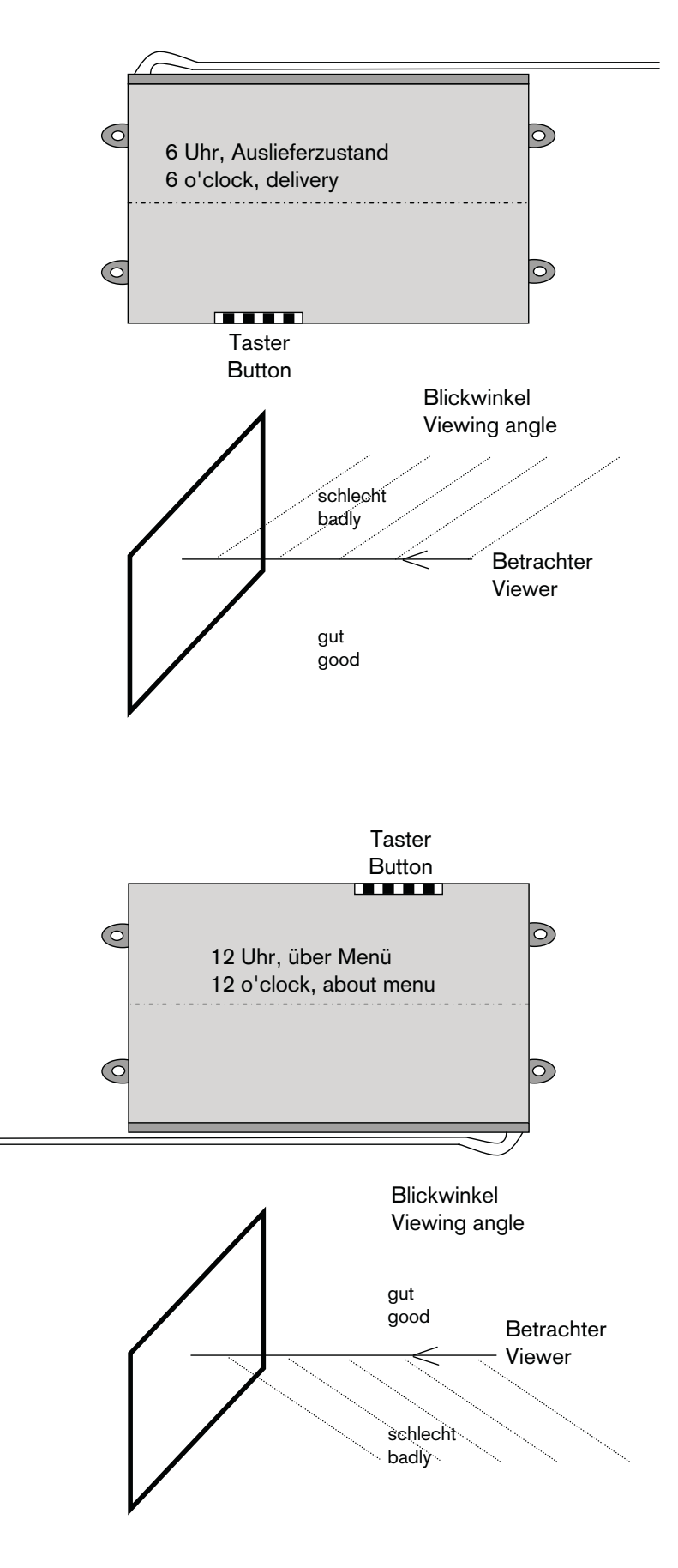

#### **Blaupunkt GmbH, Robert-Bosch-Straße 200, D-31139 Hildesheim**

Anderungen vorbehalten! Nachdruck - auch auszugsweise - Modification reserved! Reproduction - also by extract<br>Auch indication of sources used<br>Modification réservées! Reproduction - aussi en abrégé - Modification servervada nur mit Quellenangabe gestattet! only permitted with indication of sources used Modification réservées! Reproduction - aussi en abrégé - ¡Modificaciónes reservadas! Reproducción - también en parte permise seulement avec indication des sources utilisées solamente permitida con indicación de las fuentes utiliza